REQUIRED: Read This Before Installation and Use

## Installation Directions:

Check Writer"

 $1.$  Insert the CD into your CD Drive and allow the program to auto-run. CWautorun [If after a minute auto-run has not begun, go to "My Computer" find D:\ the CD ROM and RIGHT CLICK the icon, then select EXPLORE. Once the CD is open locate the CWautorun.exe icon and double click it.]  $2.$  Next, accept the license agreement and click next. O<sub>s</sub>I accept the terms in the Icense agreement Yoo not accept the terms in the Icense agreement Next >  $3.$  Enter your name and company name and select install. …When prompted click finish. With 64 bit operating systems you will be prompted to install 64 bit modules. **M** 64 bit mod …If prompted click install. Install  $LAST \rightarrow$  turn this page over to set the permissions.

------------------------------------------------------------------------------------

Before Using CheckWriter™ for the first time: **READ THE MANUAL**  To access the manual, click the Yellow Question Mark Icon on the CheckWriter™ Toolbar. Before you use the software, it is **required** that you read the following sections of the manual to avoid misusing the software, and to fully understand the functionality.

- About CheckWriter<sup>tm</sup>
- Features and Functions Guide
- Check / Draft Symbology : "

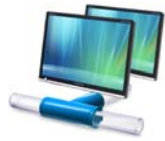

### **ATTENTION: Network Edition, Duplex and Enterprise Edition Users ONLY - – Follow these additional steps**. DO NOT install CheckWriter™ on the server.

1. Install a copy of the software on each client machine where CheckWriter™ will be used and test the software by creating a sample record on each terminal. Next, print a test record from each terminal to confirm the software is properly installed and functioning.

2. Next, locate the database file 'cw50.mdb' installed in C:\Program Files\CheckWriter6. With CheckWriter™ closed, right click on this 'cw50.mdb' file and select 'Copy'. Next, paste this file to a shared server drive or other common folder where universal read and write permissions are granted to all users.

3. Once you have located the database on the server or in a central location on the network, open each copy of CheckWriter™ and go to the File Menu, then Options and map each machine to the 'cw50.mdb' file, click OK and close – then reopen CheckWriter™. Once this is complete, print the test record and move to the next terminal until all have been mapped and tested.

#### STEP 1: RIGHT CLICK THE ICON and select the last option '**properties**'

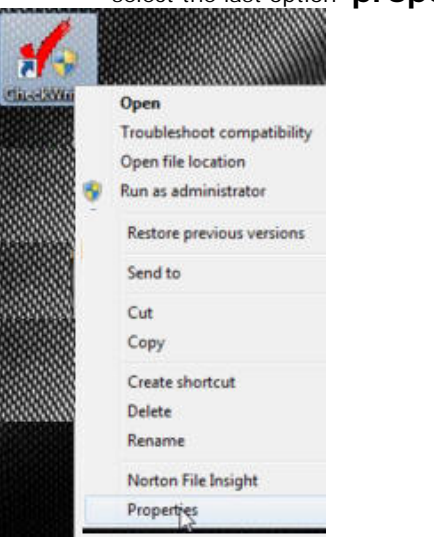

# STEP 2: **Select Compatibility Tab**

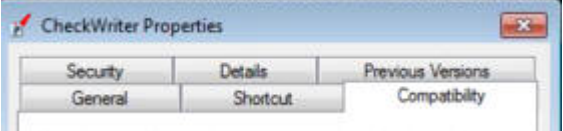

# **STEP 3:**

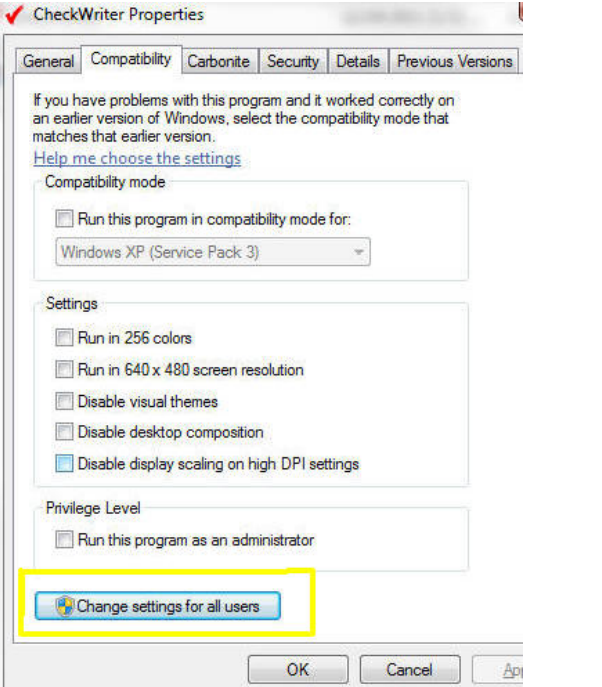

### **LAST → Check off RUN AS ADMINISTRATOR**

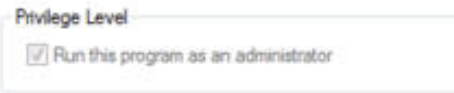

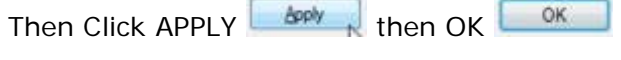

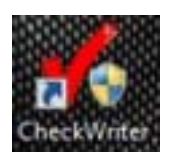

#### **Then SELECT … "Change Settings for All Users" if available**

 $\sim$ 

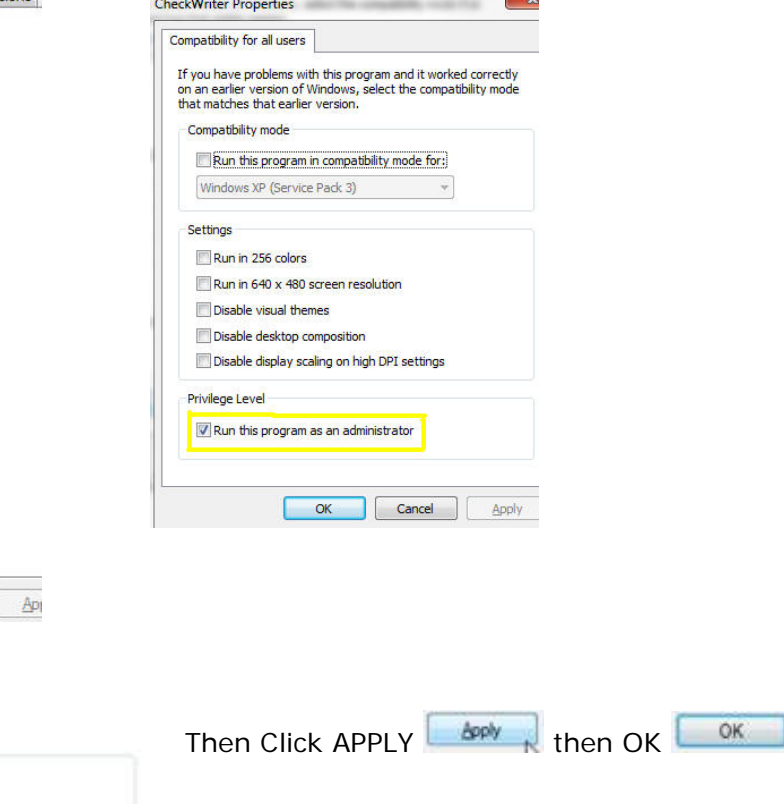